【未読/既読判別用アドインーミキドクー 管理者マニュアル(試用版)】

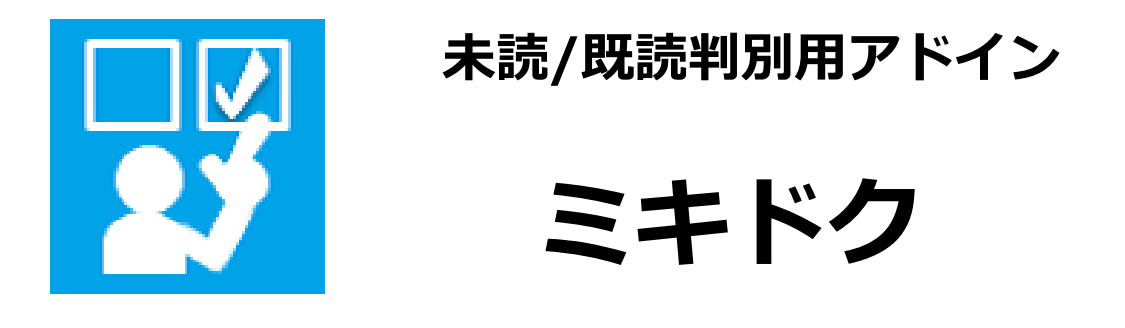

# 管理者マニュアル(試用版)

# Ver.1.0

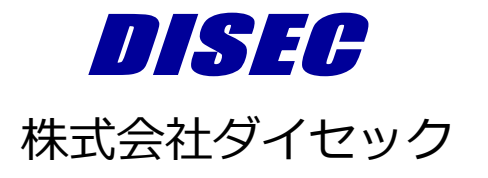

# 目次

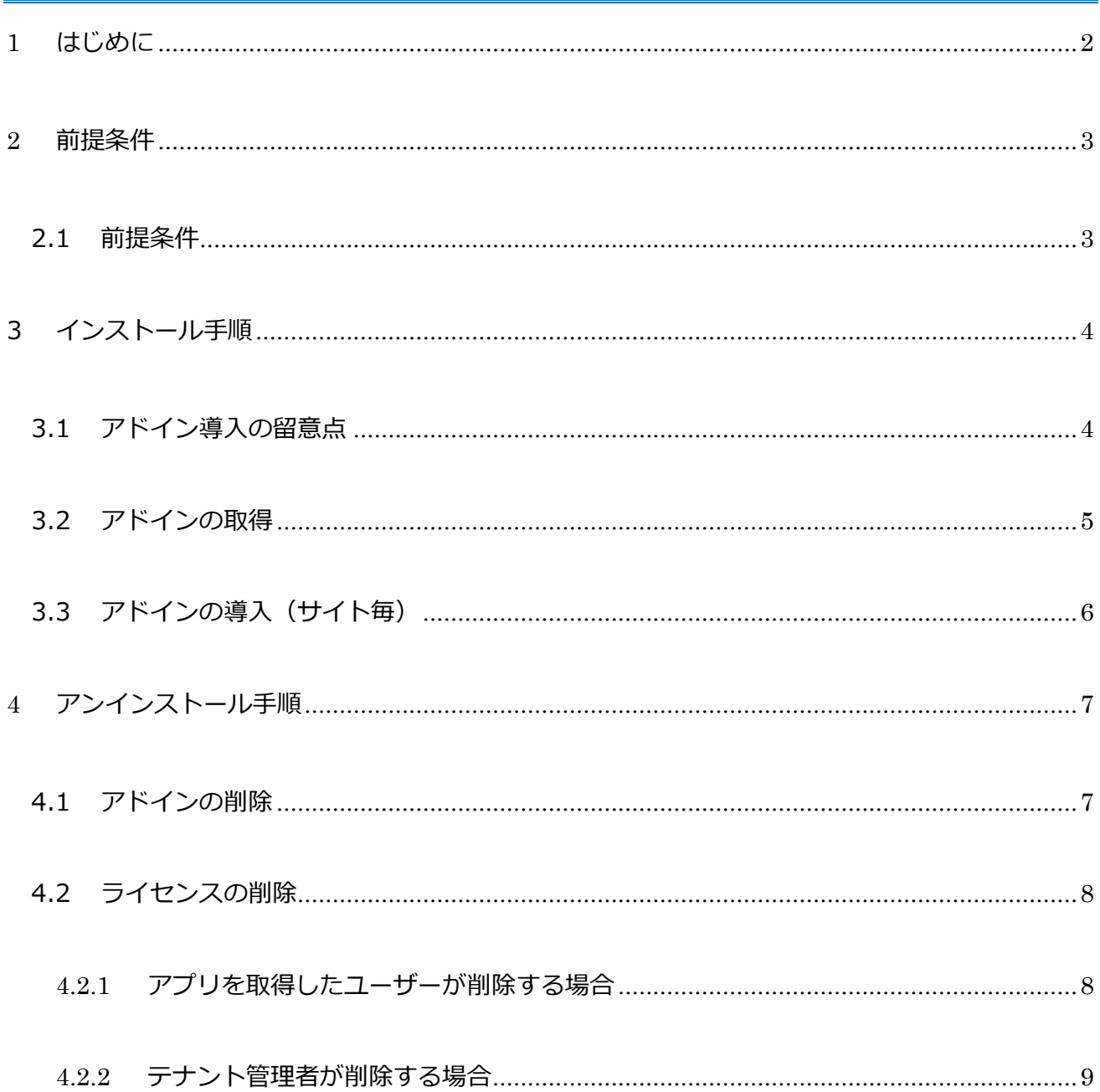

# <span id="page-2-0"></span>**1 はじめに**

未読/既読判別用アドイン「ミキドク」は、SharePoint Online のリスト内アイテムに対する未

読/既読状態をひと目で判断できるアドインです。ユーザーごとの未読/既読状態を記録して、未

読は太字、既読は細字で表示します。

ミキドクに関する「よくあるご質問」は、当社 HP を参照ください。

当社 HP: <https://www.disec.co.jp/products/mikidoku/mikidoku-faq>

なお、本マニュアルにおける「アドイン」および「アプリ」という記載は、Microsoft 社の呼称 変更に準じており、同様のコンテンツを指します。

# <span id="page-3-0"></span>**2 前提条件**

### <span id="page-3-1"></span>**2.1 前提条件**

・本アドインはクラシック表示※のみ対応しています。

#### **※クラシック表示について**

クラシック表示とは以下のような表示形式を指します。

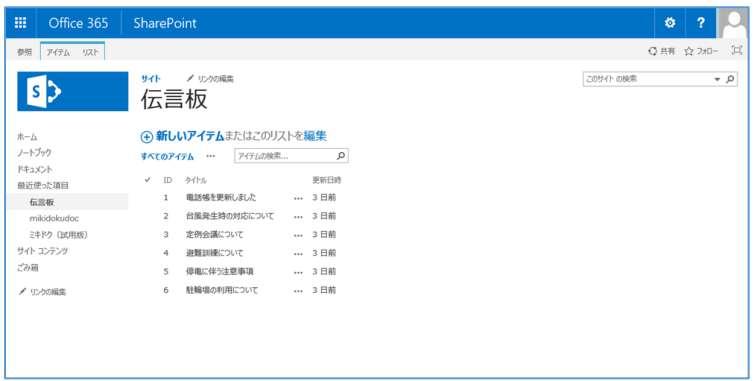

本アドインは、以下のようなモダン表示のリストには対応していません。

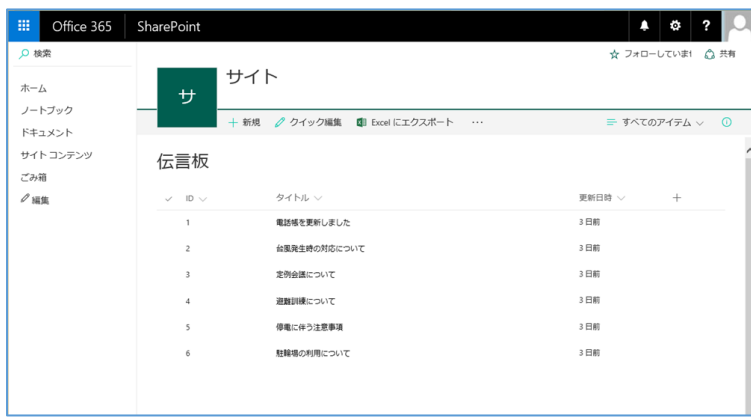

# <span id="page-4-0"></span>**3 インストール手順**

### <span id="page-4-1"></span>**3.1 アドイン導入の留意点**

- 本アドインは試用版のため、製品版と比較して下記の機能が制限されています。
	- ➢ 既存のリストに対する未読・既読判別

アドインに含まれる「ミキドク試行用リスト」にて動作を確認いただけます。

※製品版では既存のリストに未読・既読判別を付与することができます。

➢ 「ミキドク試行用リスト」の設定画面の利用や列の削除

アドインに含まれる「ミキドク試行用リスト」の設定変更は一部に制限されます。

※製品版ではリストの設定変更を制限することはありません。

- ◼ 本アドインのインストールはサイト単位で実施する必要があります。
- モバイルビューには対応していません。
- ビューのスタイル設定にて「既定」以外(「ボックス」「網掛け」等)を使用しているビューに は対応していません。

### <span id="page-5-0"></span>**3.2 アドインの取得**

ミキドク(試用版)を取得する方法は以下の通りです。

- (1) ミキドク機能を利用するサイトのサイトコンテンツ画面を表示します。
- (2) [アプリの追加]を押下し、自分のアプリ画面に遷移します。
- (3) [SharePoint ストア]を押下し、SharePoint ストア画面に遷移します。
- (4) 検索ボックスに「ミキドク」と入力し検索します。
- (5) [未読/既読判別用アドイン「ミキドク」試用版]を押下し、アプリの説明ページに遷移し

#### ます。

- (6) 説明を読んだ上で[追加]ボタンを押下し、アプリの追加確認画面に遷移します。
- (7) [続行]を押下します。
- (8) アプリが追加されたら、[サイトに戻る]を押下します。

#### <span id="page-6-0"></span>**3.3 アドインの導入(サイト毎)**

ミキドク機能を使用するサイト毎に、アプリの追加を行ってください。アプリの追加手順は以下 の通りです。

※アドインの取得時に追加されている場合は、この手順は不要です。

※以下の操作は、「フルコントロール」権限を持つユーザーで行う必要があります。

- (1) ミキドク機能を利用するサイトのサイトコンテンツ画面を表示します。
- (2) [アプリの追加]を押下し、「自分のアプリ」画面に遷移します。
- (3) 「追加できるアプリ」から[未読/既読判別用アドイン「ミキドク」試用版]を押下します。
- (4) 「未読/既読判別用アドイン「ミキドク」試用版を信頼しますか?」と表示されたら、説

明を読み[信頼する]を押下します。

(5) 表示されるページから「ミキドク試行用リスト」に遷移しミキドクの利用を開始します。

※「ミキドク試行用リスト」では以下の機能が利用できません。

- ・リストの設定画面の利用
- ・列の削除

6 / 10

## <span id="page-7-0"></span>**4 アンインストール手順**

ミキドクの利用を停止する場合、各サイトに対してアドインを削除する必要があります。

<span id="page-7-1"></span>また、ライセンスの削除を行うことで、ミキドクのインスト―ルができなくなります。

### **4.1 アドインの削除**

アドインの削除手順は以下の通りです。

※以下の操作は、アクセス許可レベル「編集」以上の権限を持つユーザーで行う必要があります。

- (1) ミキドク機能を利用しているサイトのサイトコンテンツ画面を表示します。
- (2) 「未読/既読判別用アドイン「ミキドク」試用版」にマウスオーバーし、表示された[…] を押下します。
- (3) 表示されたダイアログから、[削除]を押下します。
- (4) 内容を確認し、[OK]を押下します。
- (5) アプリを追加したサイトが他にある場合、同様に(1)~(4)の操作を行います。

7 / 10

【未読/既読判別用アドインーミキドクー 管理者マニュアル(試用版)】

### <span id="page-8-0"></span>**4.2 ライセンスの削除**

ライセンスの削除手順は以下の通りです。

#### <span id="page-8-1"></span>**4.2.1 アプリを取得したユーザーが削除する場合**

- (1) サイトコンテンツ画面から[アプリの追加]を押下します。
- (2) サイドリンクの[ライセンスの管理]を押下します。

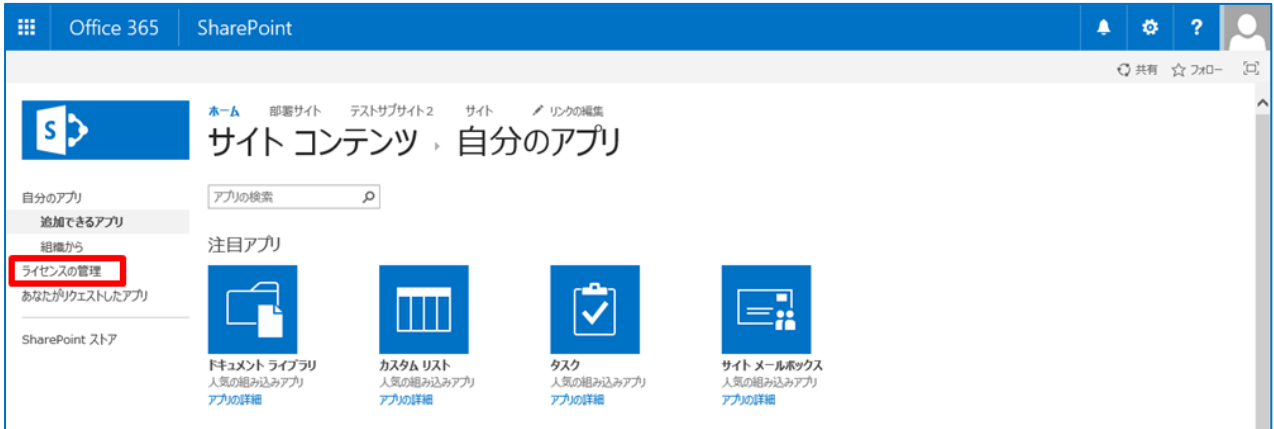

(3) ライセンス管理画面から、[未読/既読判別用アドイン「ミキドク」試用版]リンクを押下し

#### ます。

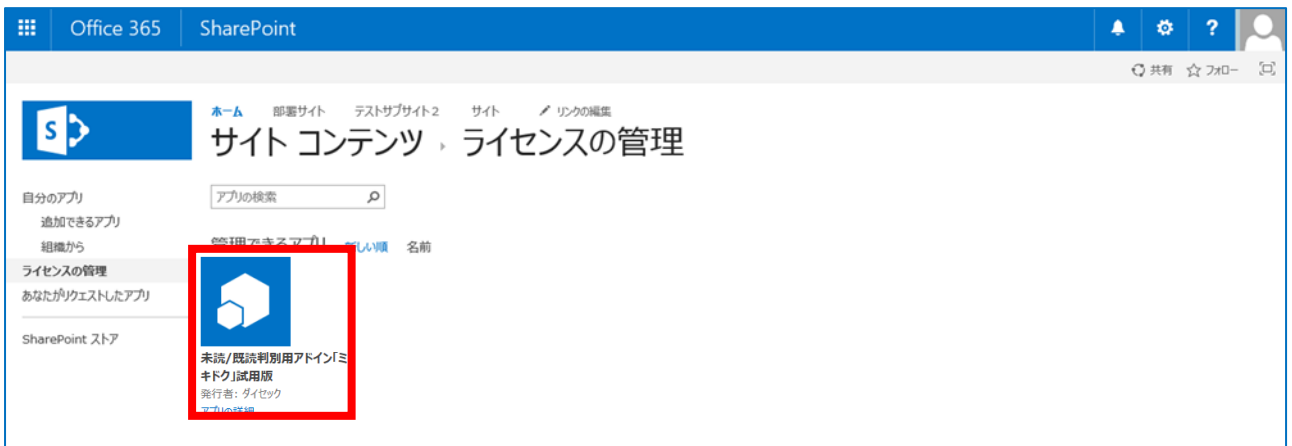

#### (4) アクションの▼ボタンより[このライセンスを削除する]を押下します。

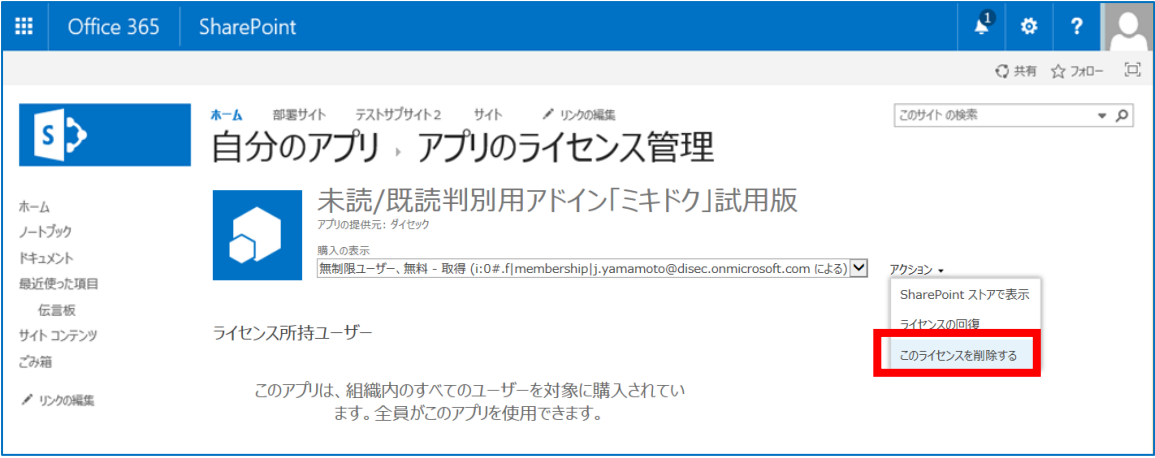

#### <span id="page-9-0"></span>**4.2.2 テナント管理者が削除する場合**

- (1) SharePoint 管理センター画面を表示します。
- (2) サイドリンクの[アプリ]を押下し、アプリ画面に遷移します。
- (3) [ライセンスの管理]を押下します。
- (4) [未読/既読判別用アドイン「ミキドク」試用版]のリンクを押下します。
- (5) アクションの▼ボタンより[このライセンスを削除する]を押下します。

【未読/既読判別用アドインーミキドクー 管理者マニュアル(試用版)】

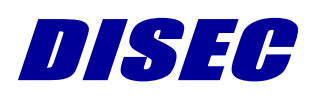

10 / 10